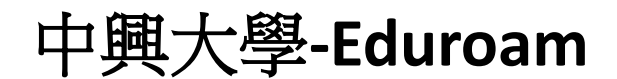

## **IOS** 使用說明

1. 開啟「設定」並點選「Wi-Fi」進入無線網路選擇頁面,點選「eduroam」進行連線。

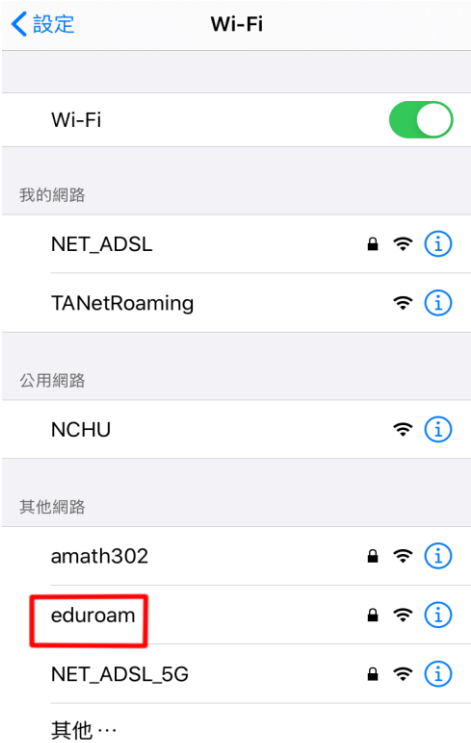

2. 使用者名稱請輸入您的學校電子郵件信箱(例如:abc123@nchu.edu.tw 或 edf456@mail.nchu.edu.tw),密碼欄位即為郵件信箱的密碼,輸入完後按「加入」。

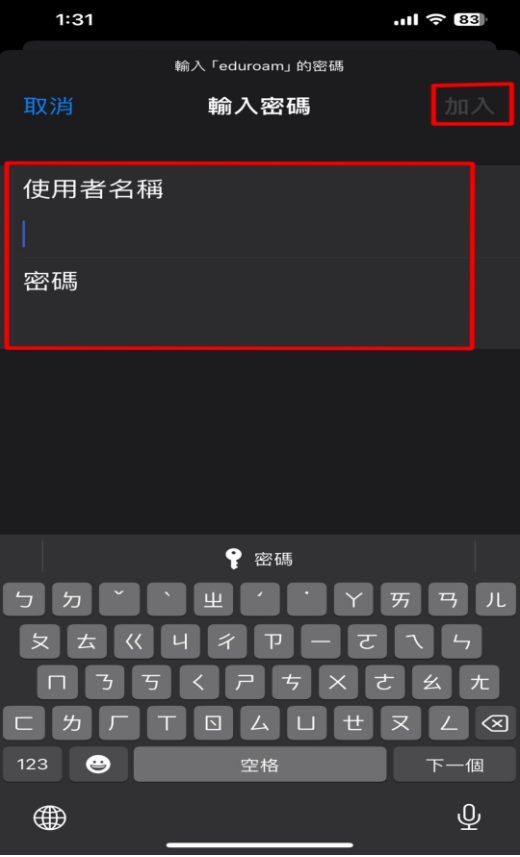

3. 待顯示憑證畫面後,選擇右上角的「信任」。

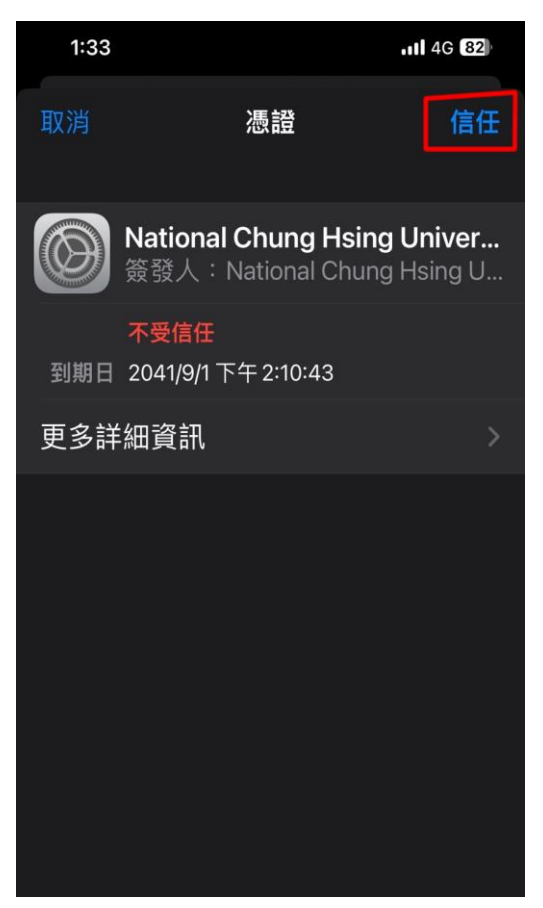

4. 確認連線後,即可開始使用 eduroam 無線網路。

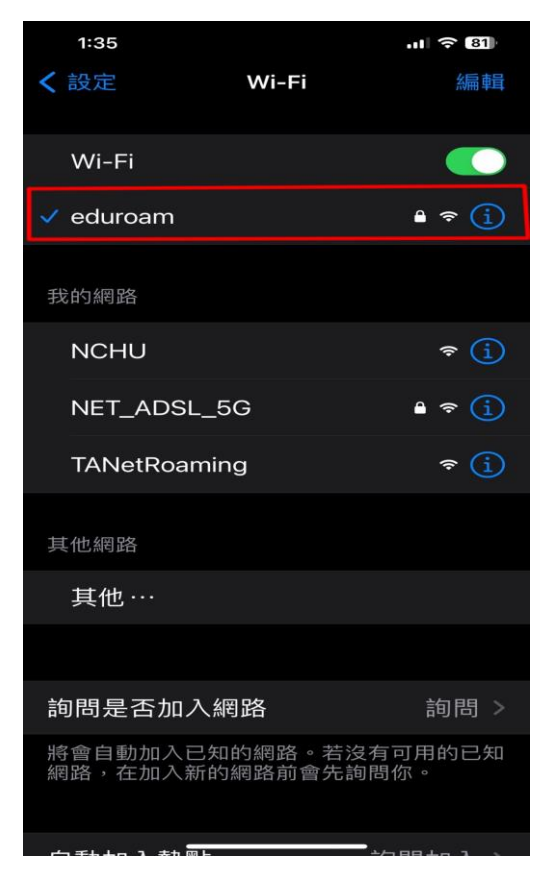